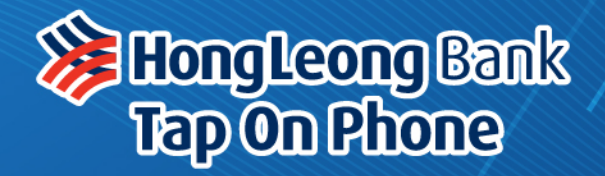

### **Merchant Guide**

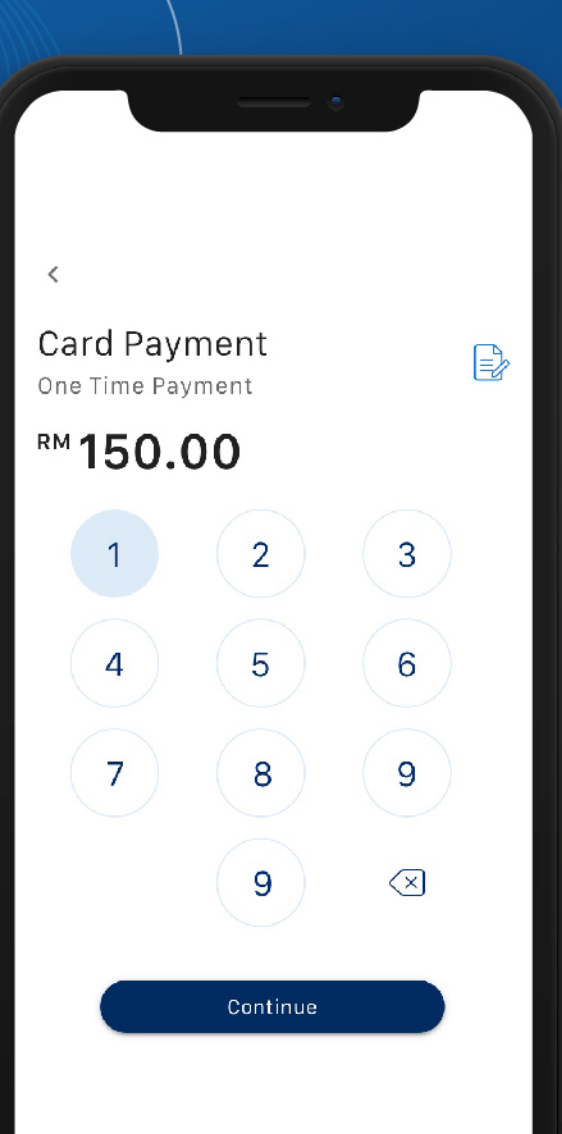

Bank

9012

Version 1.0 - April 2020

### **Content**

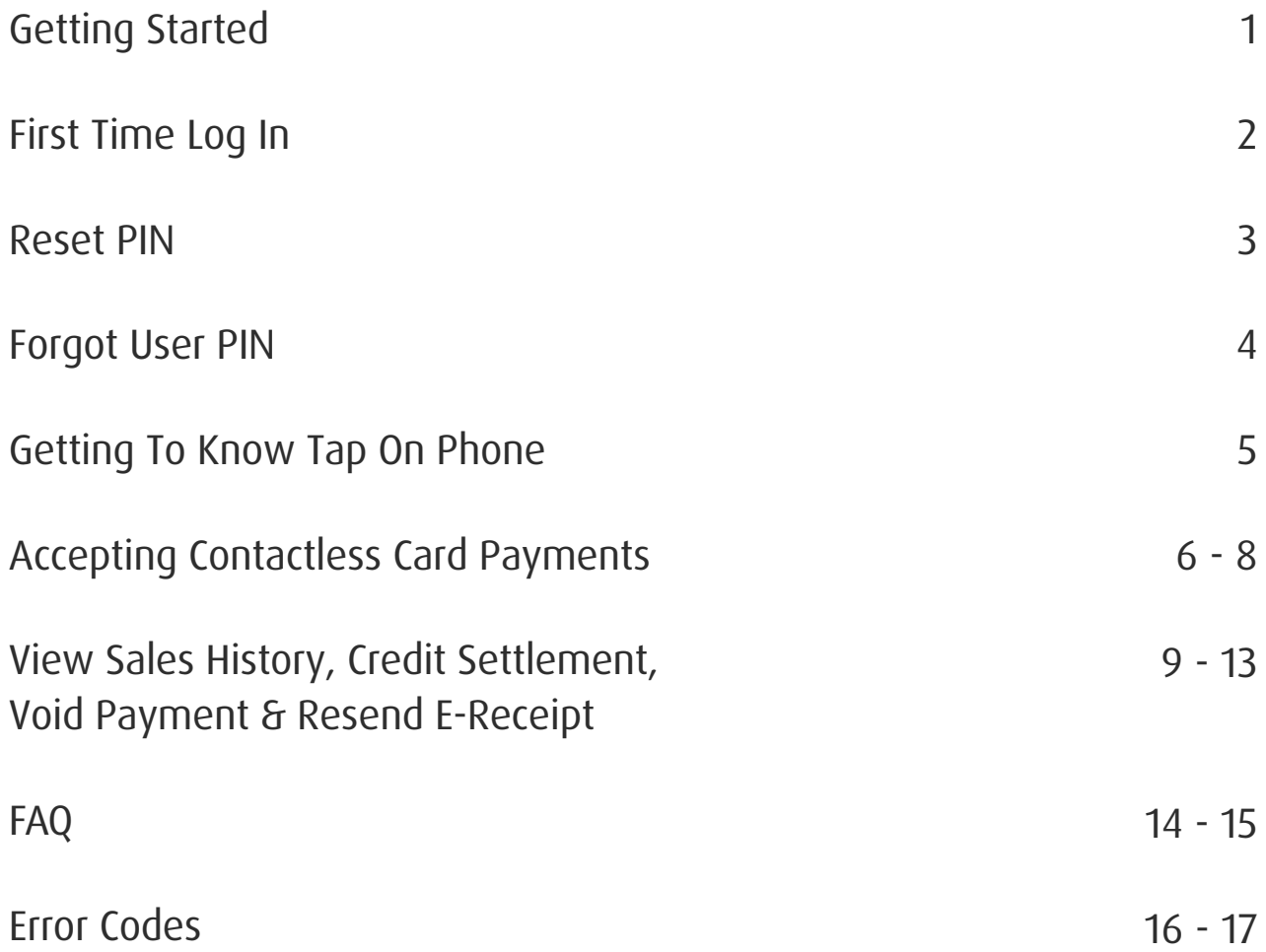

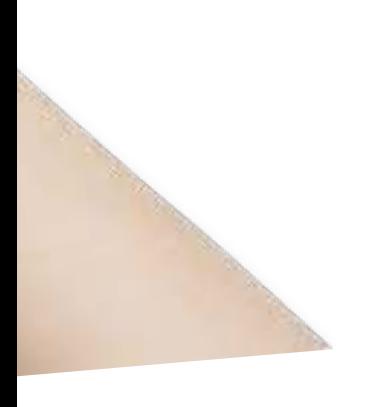

## **Getting Started**

Tap On Phone is a fully-featured mobile payment application that leverages NFC-enabled\* Android smartphones to accept contactless card payments.

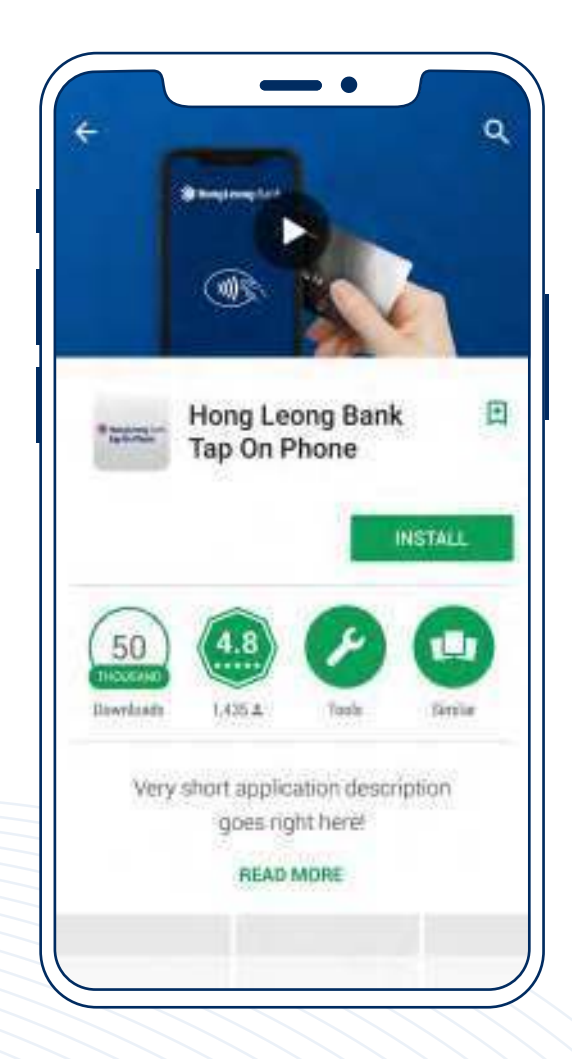

To get started, download the Tap On Phone Mobile Application from Google Play.

### **Supported Payment Method**

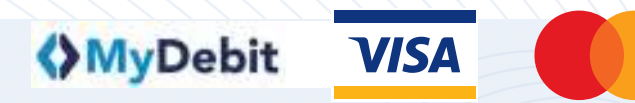

# **First Time Log In**

### Getting Your Login Credentials

Upon successful registration with the bank, contact Hong Leong Bank Helpdesk at +603-2777 1297 to get the User ID and temporary User PIN.

### Logging In

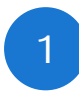

Enter the Mobile User ID and the temporary User PIN.

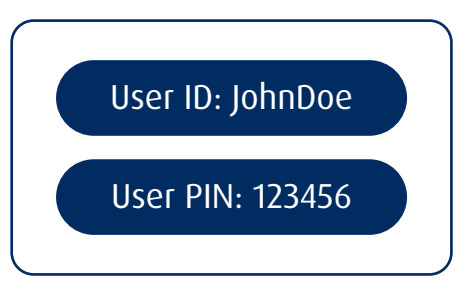

2 Select "Login" to proceed.

#### Note:

Users are allowed up to 3 login attempts or the account will be locked for security purpose.

To reactive the account, kindly contact the bank.

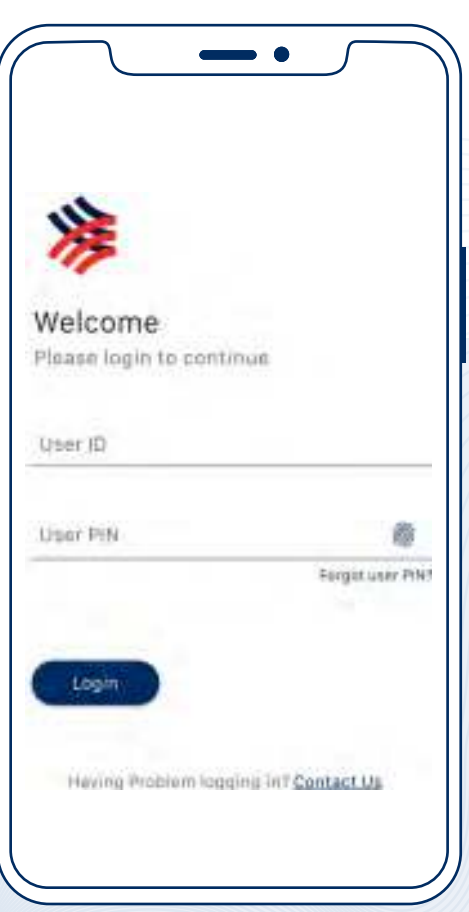

### **Reset PIN**

- Update the User PIN by entering a new 6-digit PIN.
- $\begin{bmatrix} 2 \end{bmatrix}$

1

Confirm by re-entering the 6-digit PIN.

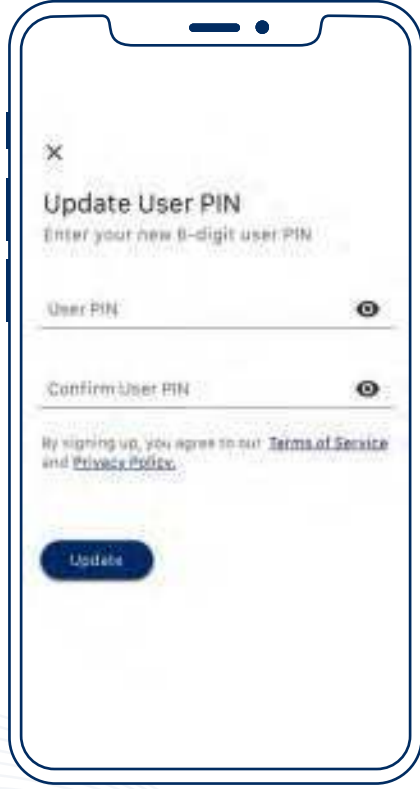

### **Forgot User PIN**

1

- Select "Forgot user PIN" below the "User PIN" field.
- 2 Enter the mobile User ID and email address.
- 3 Select "Submit" to proceed.
- 4 A set of password reset instruction will be sent to the email address.

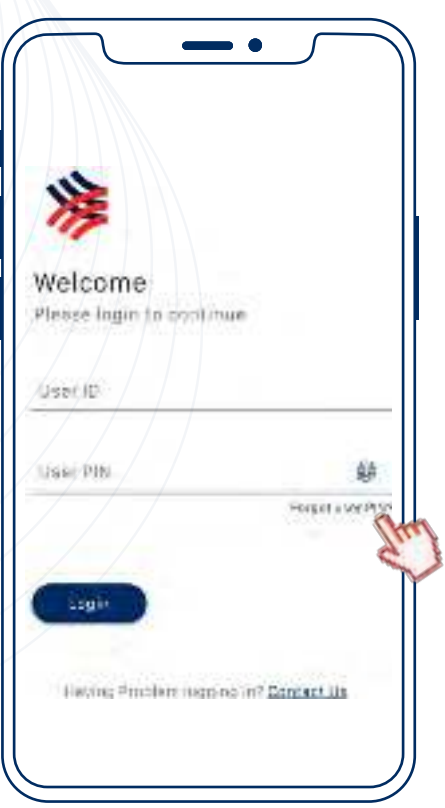

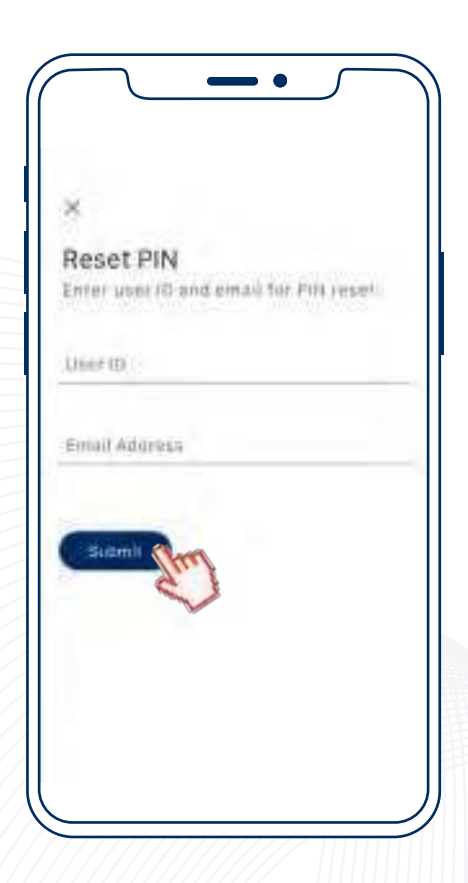

## **Getting To Know Tap On Phone**

### Home

Home is known as the Payment page with the overview features:

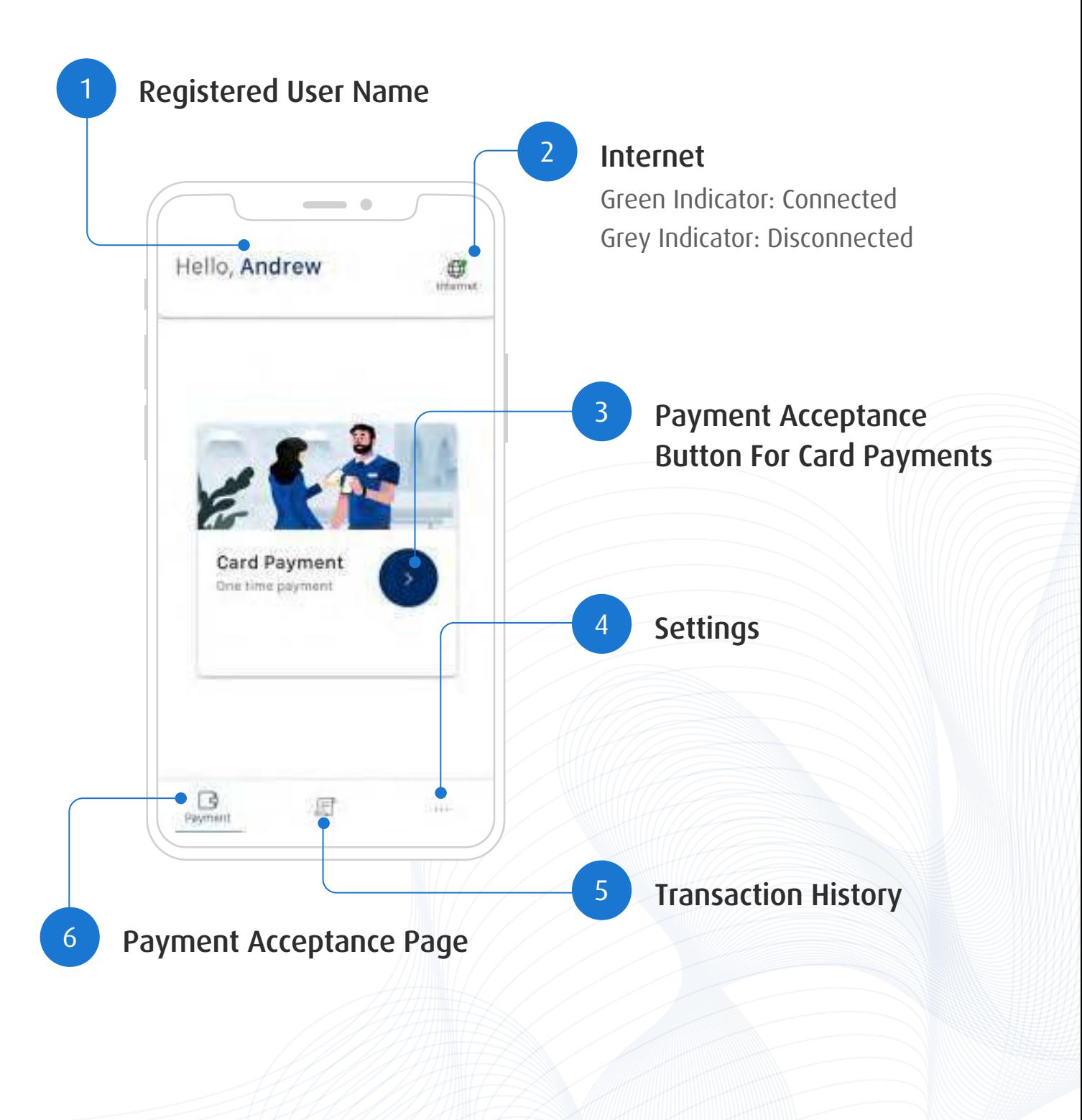

### **Accepting Contactless Card Payments**

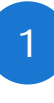

At the Payment page, select the button.

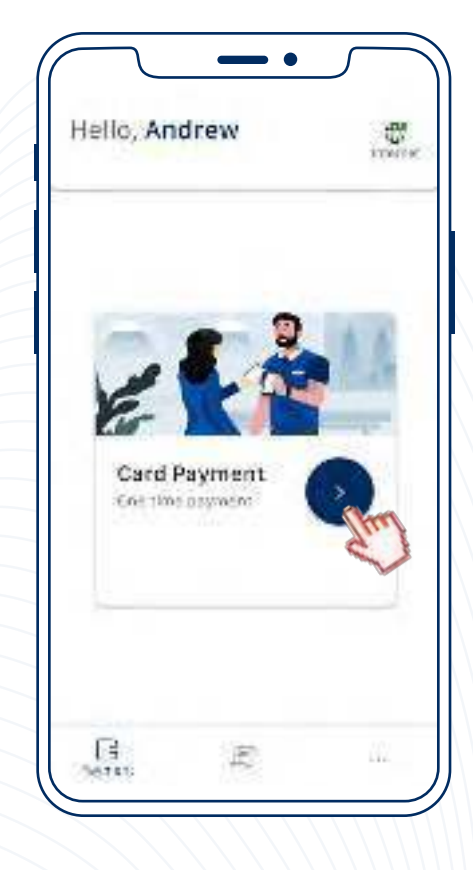

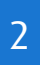

#### 2 Enter the sales amount.

#### Optional:

Insert transaction description by selecting the  $\Rightarrow$  icon.

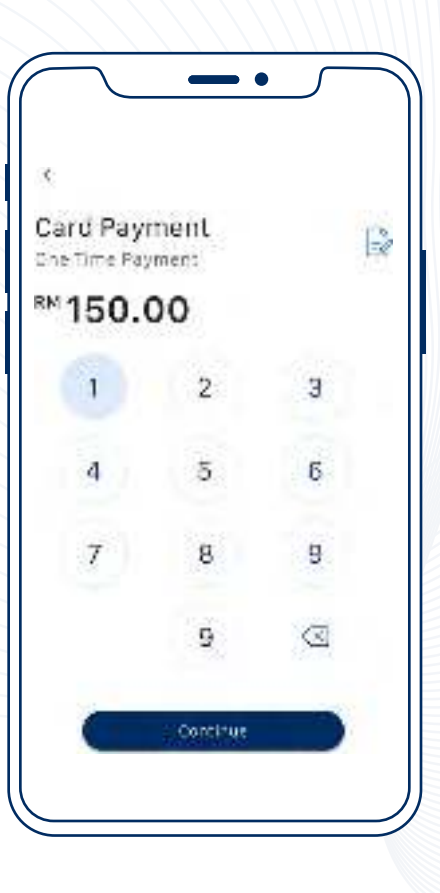

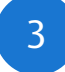

3 Allow customer to tap their contactless card at the back of the Android smartphone.

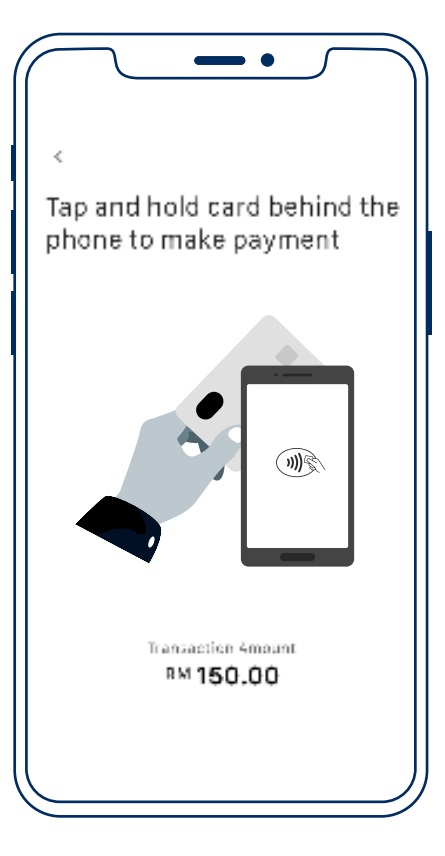

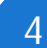

4 Once the card is tapped or inserted, the sensory branding<sup>\*</sup> of the card scheme will appear on the screen.

> This indicates payment is in processing and authorising.

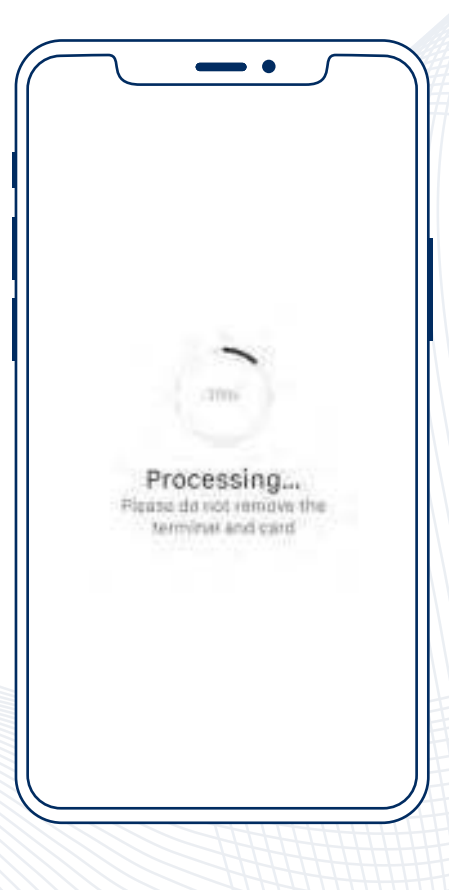

\*Sensory branding varies for different card schemes.

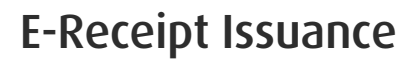

5 Upon successful authorisation, e-receipt page will be prompted.

6 Allow the customer to enter their mobile number and/or email address to issue an e-receipt.

> Proceed by selecting "Send Receipt".

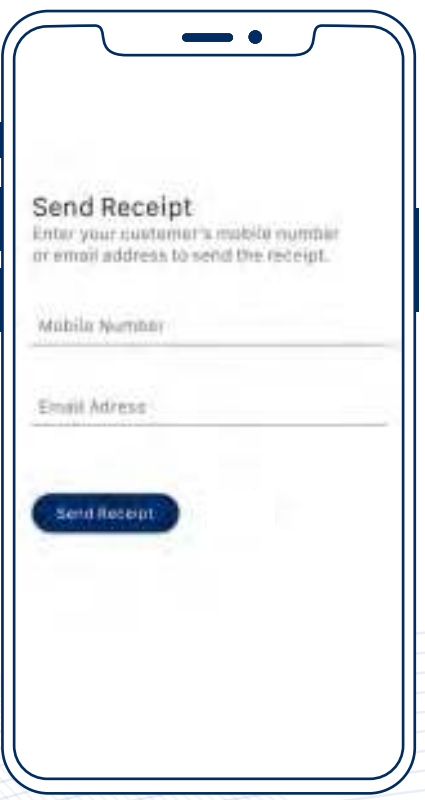

Payment transaction is completed.

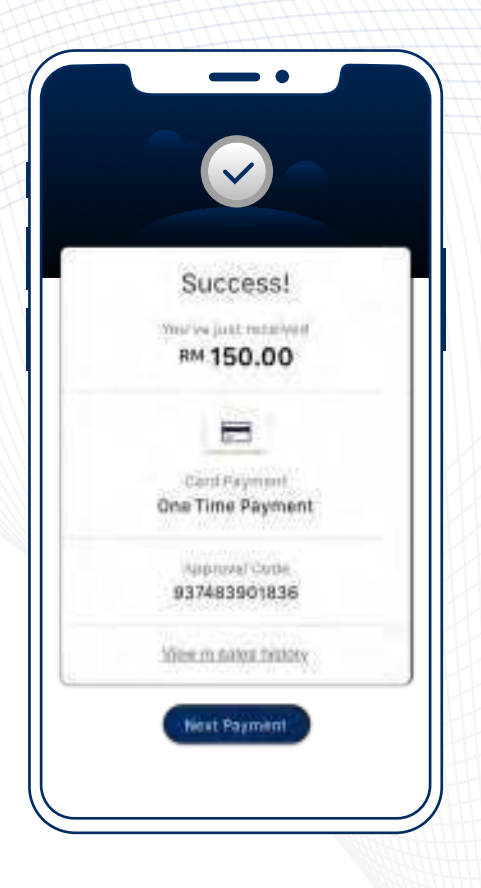

## **View Sales History, Credit Settlement, Void Payment & Resend E-Receipt**

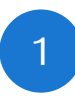

At the Payment page, navigate to "Transaction".

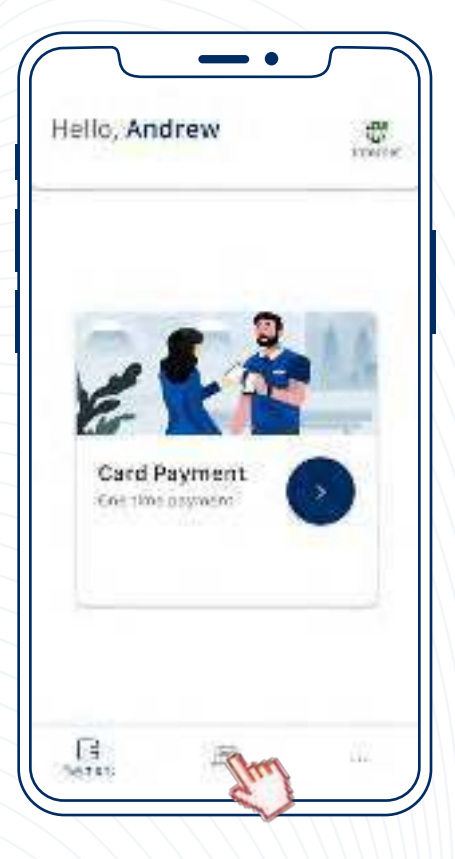

### Sales History

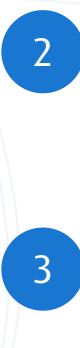

2 Select "Transaction History".

3 Enter the User PIN.

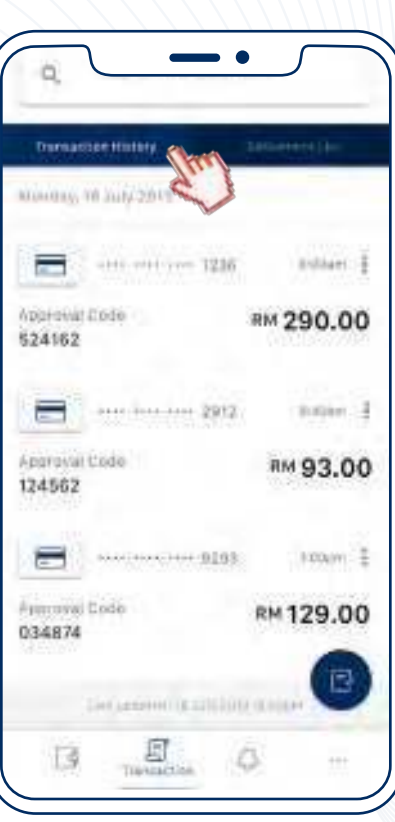

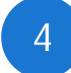

5

Select the designated transaction to view complete details of the payment.

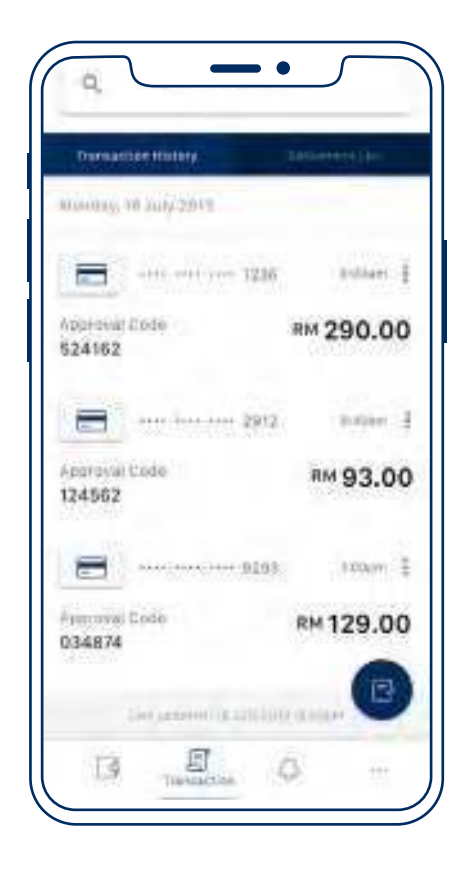

Transactions processed will be displayed with the following information:

- Date and Time of Payment
- Approval Code
- Total Unsettled Amount

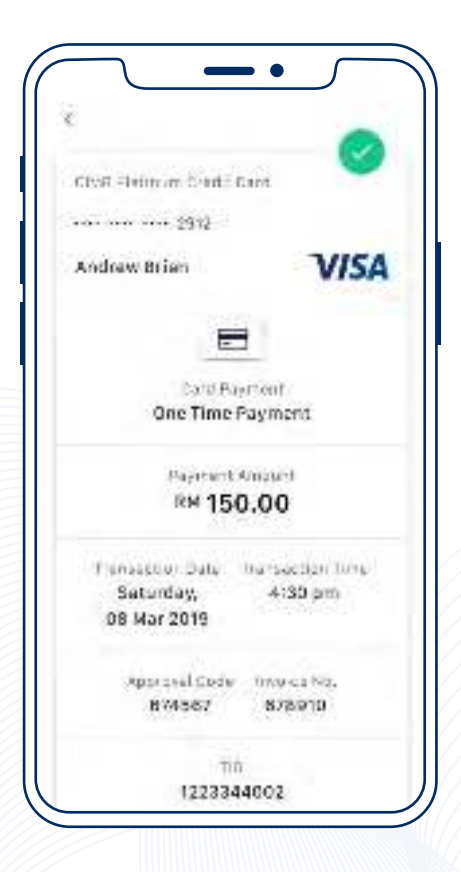

## **Credit Settlement**

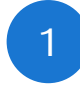

Go to the credit settlement option by selecting the  $\bigcap$  icon.

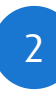

- 2 Enter User PIN.
- 

3 Confirm and settle by selecting "Settle Credit".

#### Note:

All transactions should be checked and reviewed before settlement.

After settlement, all transaction information will not be displayed.

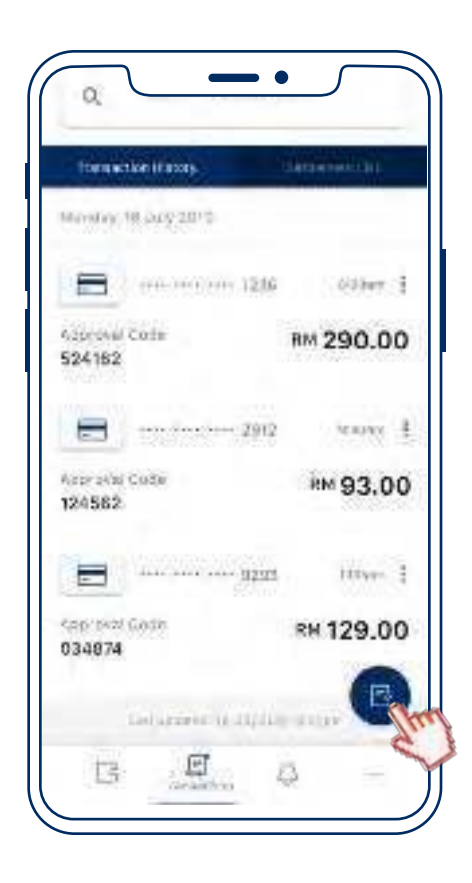

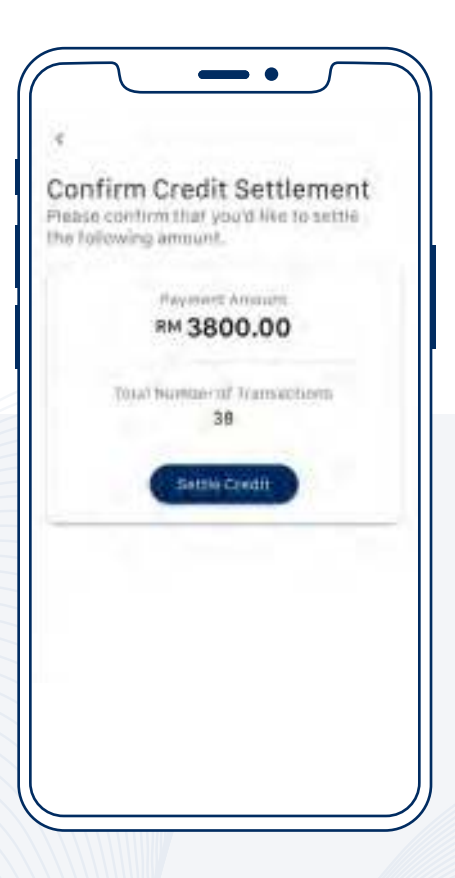

### **Void Payment**

Browse through the list and select the transaction to be voided.

Alternatively, select the button for quick access.

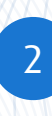

1

2 Select "Void Payment"

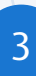

3 Enter User PIN.

4 Confirm by selecting "Void Payment".

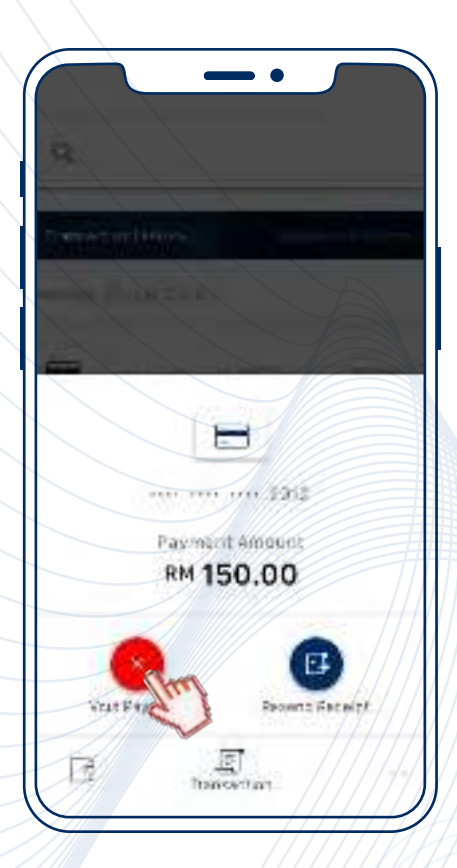

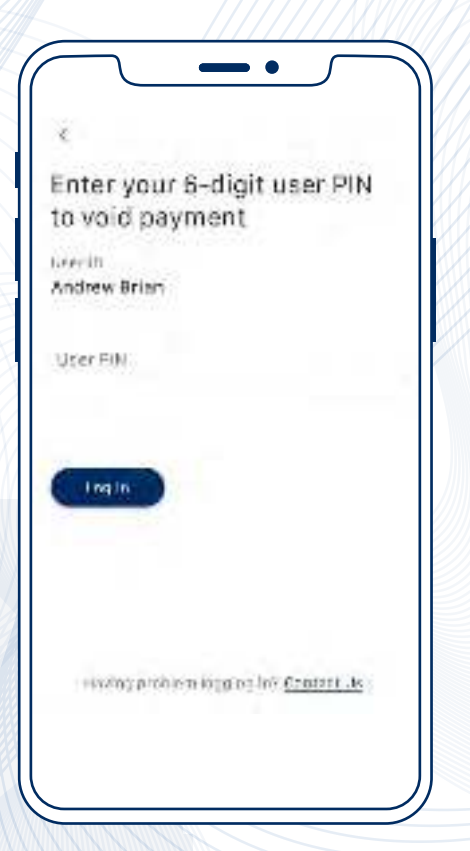

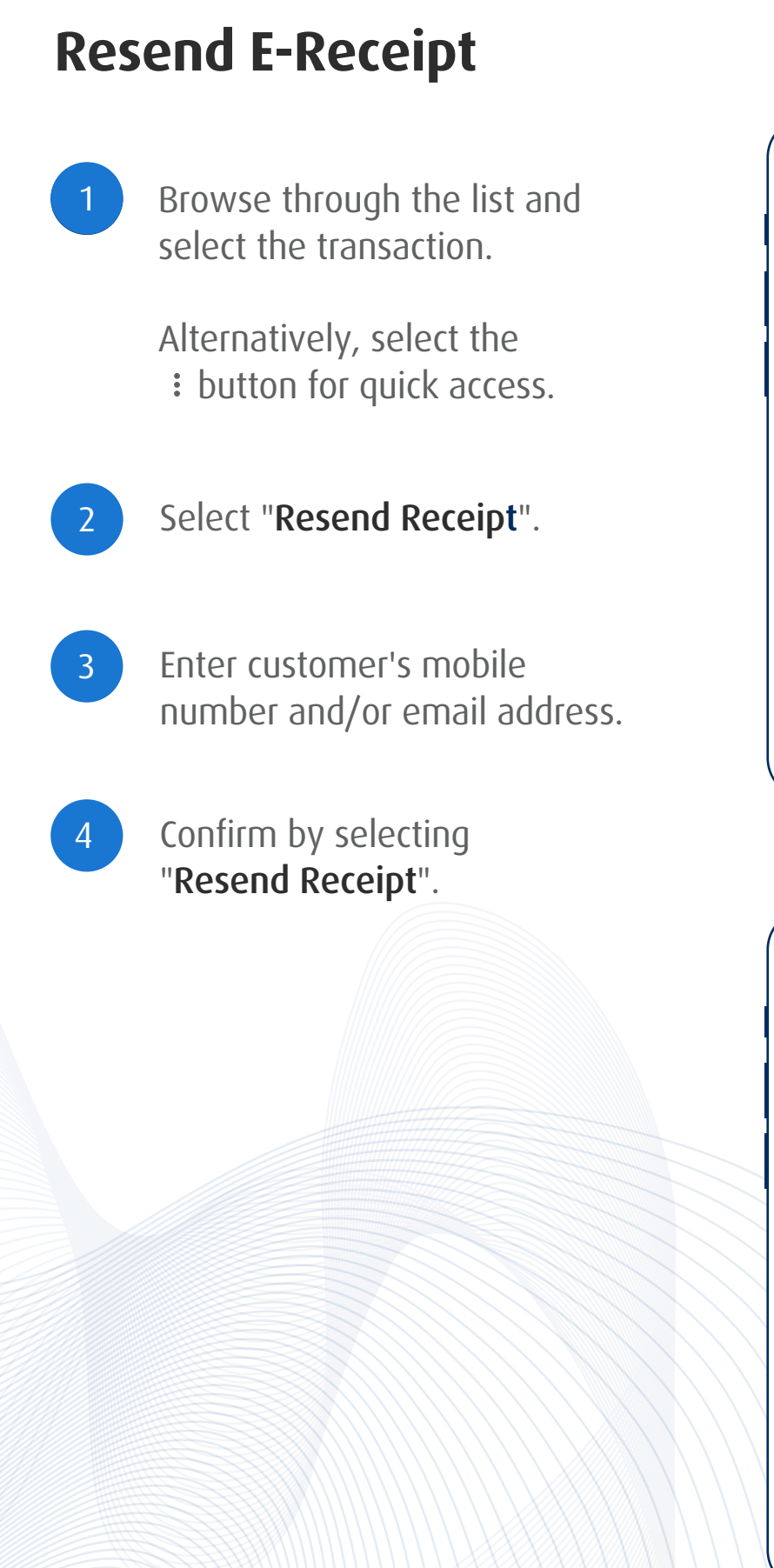

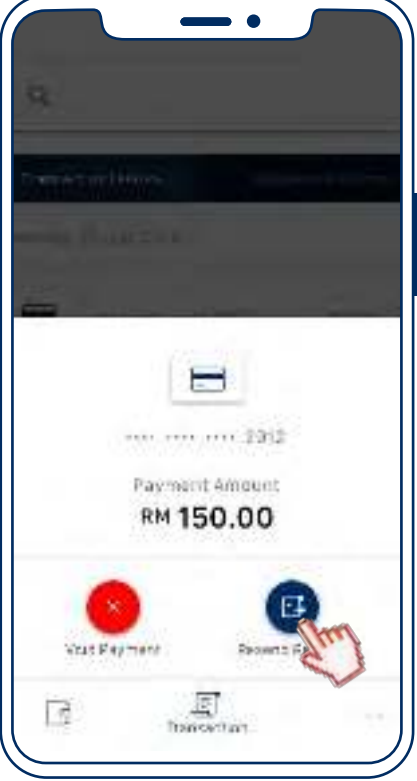

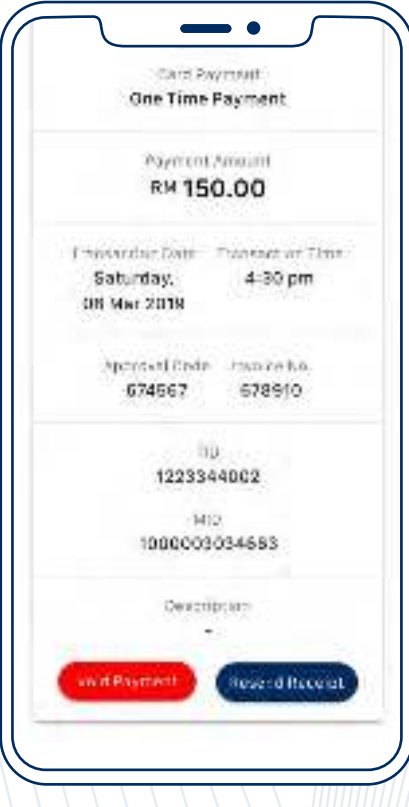

# **FAQ**

### Why is my login attempt unsuccessful?

- The User ID and/or User PIN could be incorrect.
- User account is suspended by acquirer or has been inactive.
- There could be an error on the connection.

### What if I forgot my User PIN?

- Select "Forgot User PIN" on the login page. Enter the User ID and email address to receive instructions to reset your password.
- Kindly contact Hong Leong Bank Helpdesk at +603-2777 1297 to get the activation code to reset your User PIN.

### Why is my Tap On Phone application not detecting the customer's card?

The card is most likely a non-contactless card. To verify if the card is contactless, please look for the contactless symbol on the card.

### Is it possible to accept card payments with Tap On Phone if the card is not contactless?

Tap On Phone only accepts contactless payments performed via contactless cards. Contact cards or chip payments are not supported.

### Which Android smartphones supports Tap On Phone?

- The smartphone needs to be Android 7.0 and above, and NFC (near-field communication) equipped.
- The Android smartphone must be supported by Google Play Service.

### How do I identify if the customer's debit/credit card is genuine?

The Merchant Agreement has a set of guidelines to identify the legitimacy of Visa and Mastercard branded cards.

# **FAQ**

### What if a customer decides to cancel/void their payment after settlement?

Since daily credit settlements are automatically performed by 11pm every day, merchants are required to submit a request for reversal or refund to the acquiring bank.

### What if my transaction was interrupted or there is a doubt on the completion of transaction?

- Before performing another transaction, navigate to "Sales History" to search for the transaction.
- All transactions displayed in "Sales History" are approved and successful transaction. Voided transactions will be displayed as well.

### What if my transactions are not found in "Sales History?"

- All transactions displayed in "Sales History" are approved transactions (not settled), and voided transactions.
- If the transaction is not displayed, this means the transaction has not gone through.

### How can I access transactions performed up to 3 months ago?

• Kindly contact Hong Leong Bank Helpdesk at +603-2777 1297 to access transactions made up to 3 months ago.

### **Error Codes**

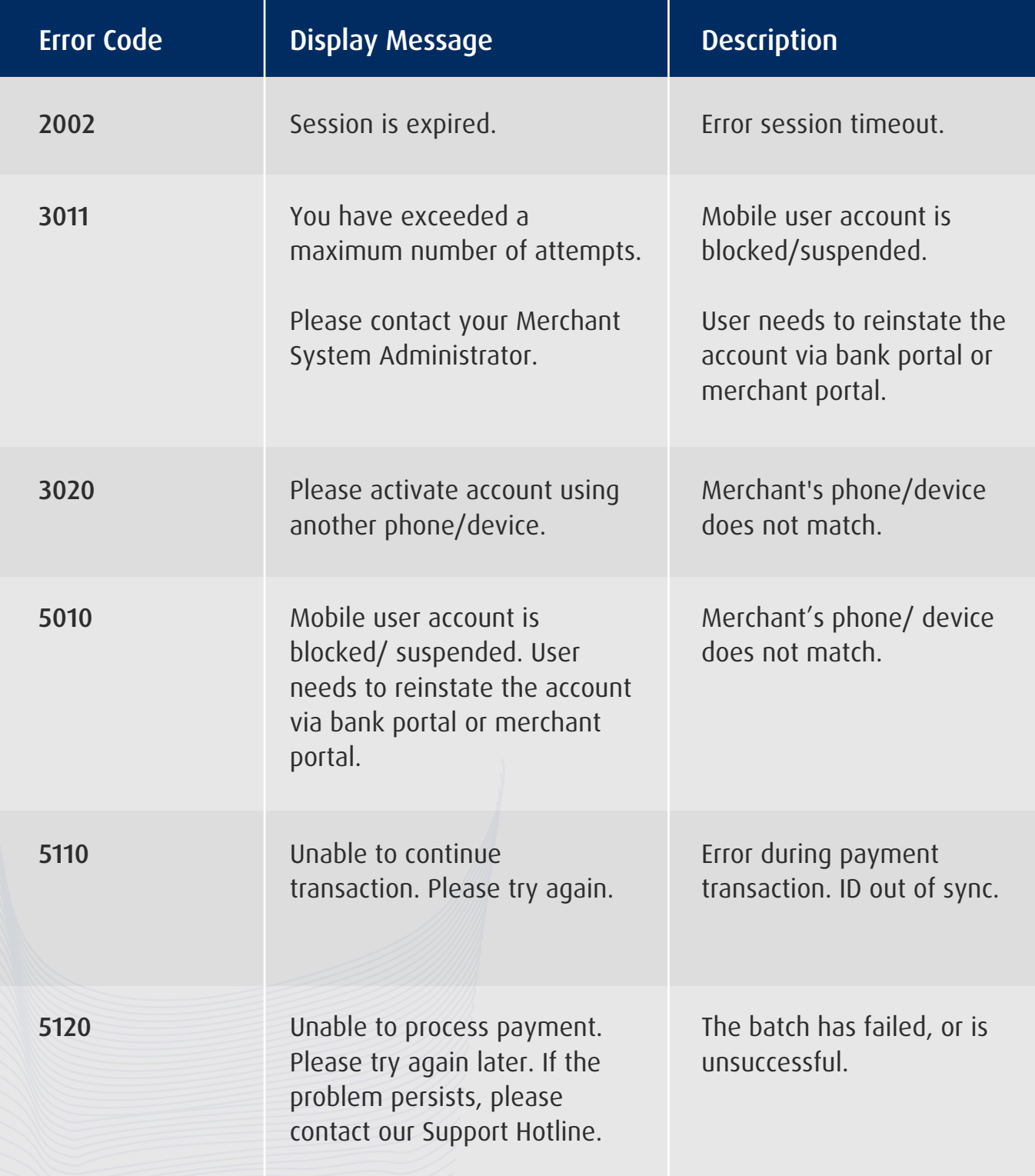

# **Error Codes**

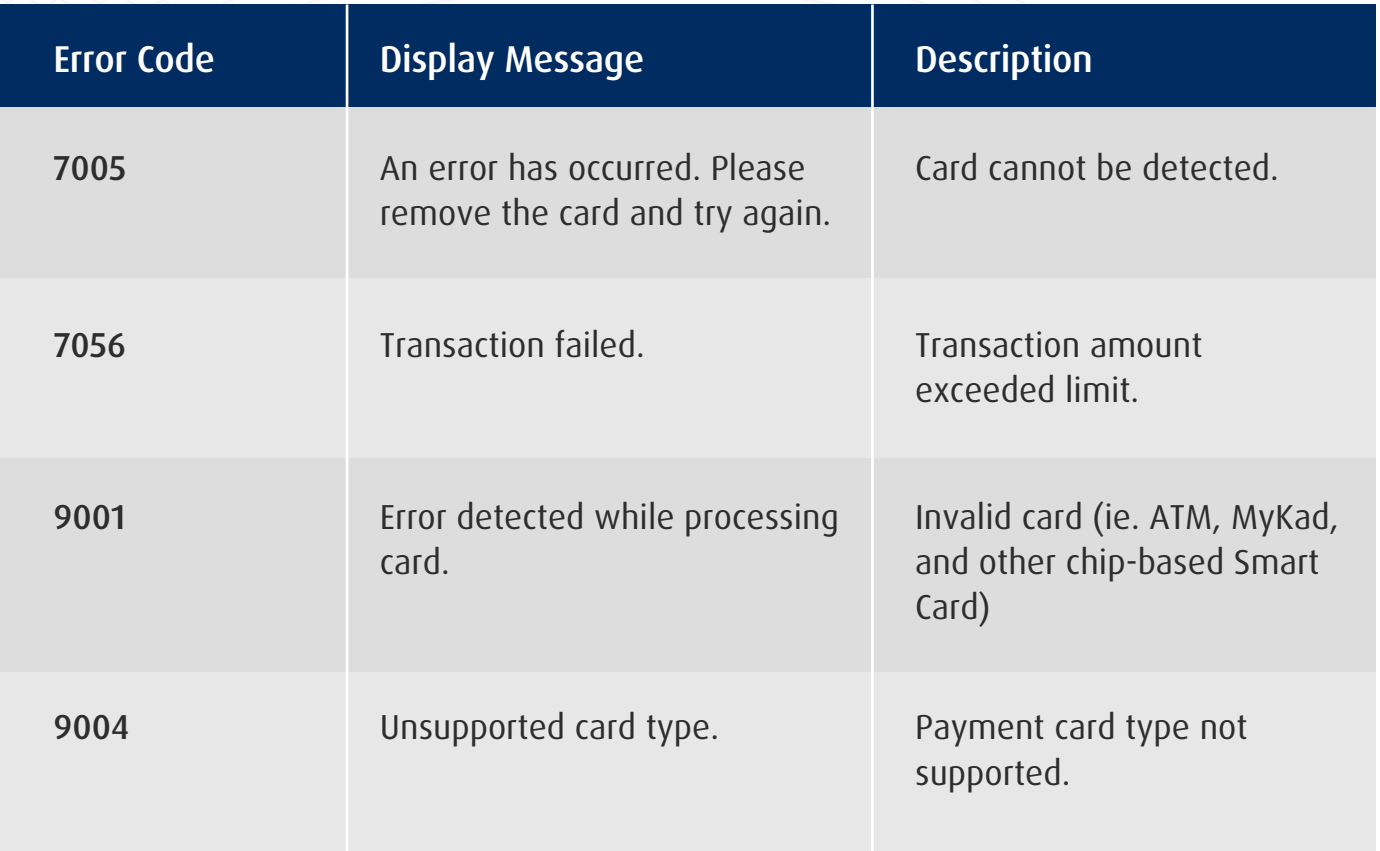

### **For enquiry, please contact:**

Hong Leong Bank Helpdesk: **+603 -2777 1297**